# **Investigations Case Management**<br>- Release Notes

VERSION 2023

## jade<sup>-</sup>

## **RELEASE NOTES – 2023**

## <span id="page-1-0"></span>**CONTENTS**

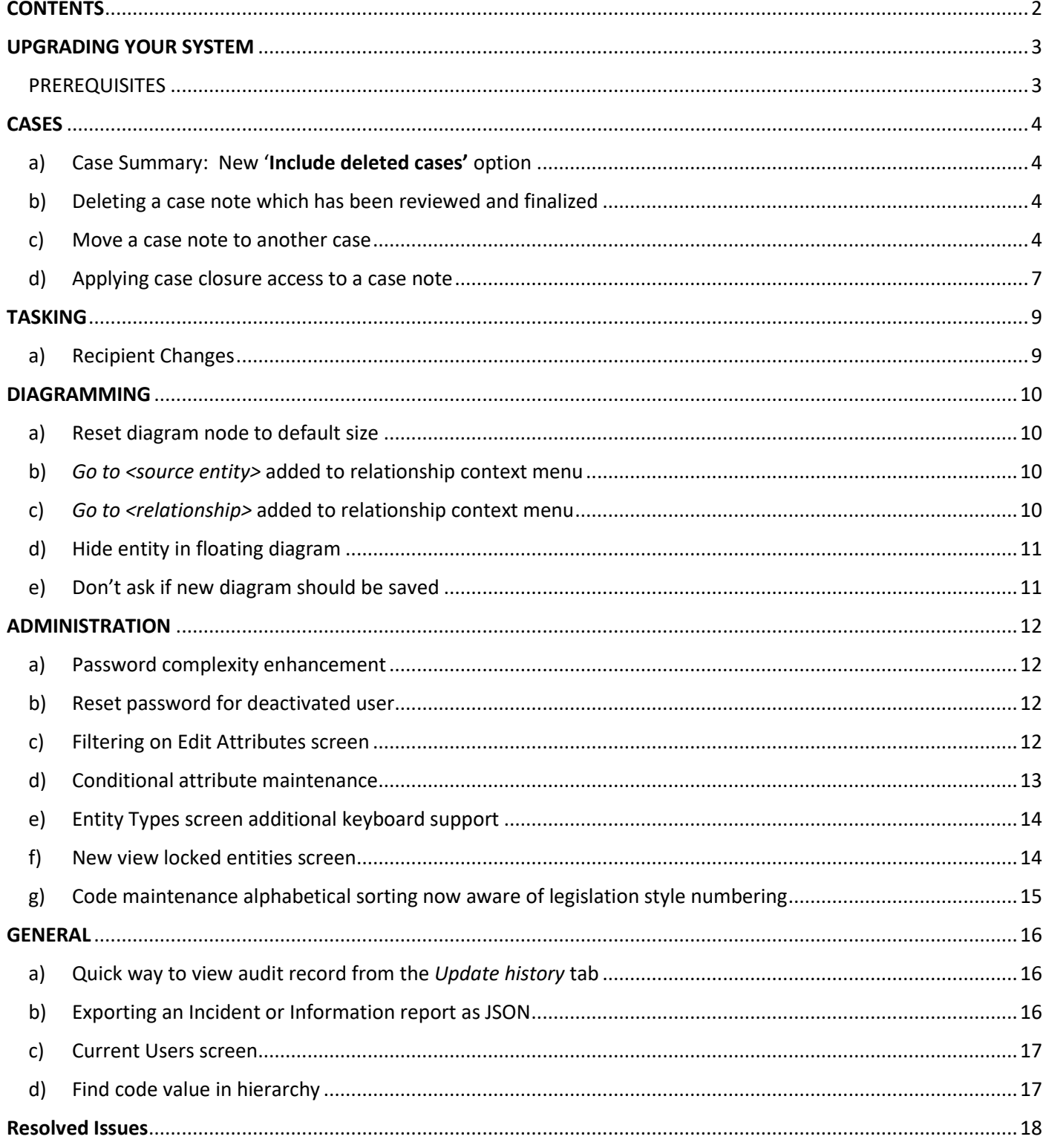

## <span id="page-2-0"></span>UPGRADING YOUR SYSTEM

You can upgrade to ICM 2023 from any of the following prior versions:

- ICM 2022 (all builds)
	- o ICM 2022
	- o ICM 2022 SP1
	- o ICM 2022 SP2
	- o ICM 2022 SP3
	- o ICM\_2022\_0\_0\_1
	- o ICM\_2022\_0\_0\_2
	- o ICM\_2022\_0\_0\_3
	- o ICM\_2022\_0\_0\_4
	- o ICM\_2022\_0\_0\_5
	- o ICM\_2022\_0\_0\_6
- ICM 6.3.3 (all builds)
- ICM 6.3.2 (all builds)
- ICM 6.3.1 (all builds)
	- o ICM 6.3.1
	- o ICM 6.3.1.1
	- o ICM 6.3.1.2
	- o ICM 6.3.1.3
	- o ICM 6.3.1.4
	- o ICM 6.3.1.5
- ICM 6.3.0 (all builds)
	- $O$  ICM 6.3.0
	- o ICM 6.3.0.1

#### <span id="page-2-1"></span>PREREQUISITES

Before applying this upgrade you need to install **Microsoft C++ 2015-2022 Redistributable libraries** on the server, both 64-bit and 32-bit(x86):

Download Microsoft Visual C++ 2015-2022 [Redistributable](https://secure.jadeworld.com/JADETech/latest/2022/vc_redist.x64.exe) Package (x64) 14.32.31332 (24 MB) Download Microsoft Visual C++ 2015-2022 [Redistributable](https://secure.jadeworld.com/JADETech/latest/2022/vc_redist.x86.exe) Package (x86) 14.32.31332 (13 MB)

Each client workstation requires the 32-bit (x86) redistributable library installed once the server upgrade has completed successfully.

## <span id="page-3-0"></span>**CASES**

#### <span id="page-3-1"></span>a) Case Summary: New 'Include deleted cases' option

The Case Summary screen now has an option to include deleted cases.

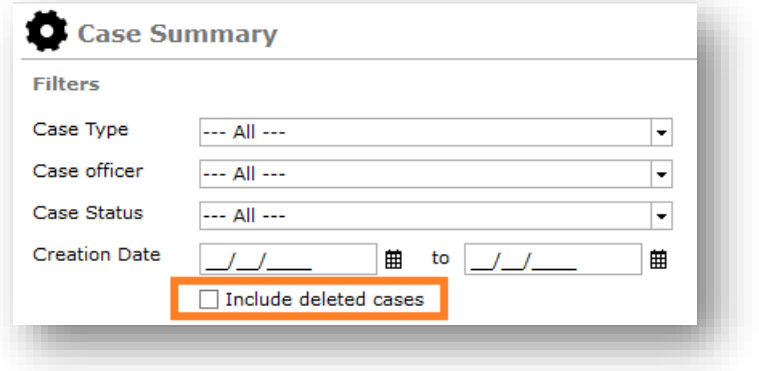

#### <span id="page-3-2"></span>b) Deleting a case note which has been reviewed and finalized

You can now delete a case note, which has been reviewed and finalized, without having to first un-finalize the case note.

#### <span id="page-3-3"></span>c) Move a case note to another case

Case notes may now be moved from one case to another. You would typically move a case note if it had been added incorrectly to the wrong (source) case, and you now want to put it in the correct (target) case.

To move a case note:

- 1. Open the source case
- 2. Open the case note from the Contents tab
- 3. From the case note form, select **Move to another case** on the '**>>'** overflow menu
- 4. Follow the 2-step wizard:
	- i. Drag & drop the target case onto the *Move Case Note to Another Case* form. You can do this from Favourites, Recent etc.

Or, select the target case from the *Search* button Click **Next**

- ii. Check that the following details are correct:
	- Target Case
	- Case Note
	- Entities in case note

Click **Finish** to complete the move

These steps are illustrated in the following screenshots:

#### Release Notes - 2023

#### Open the source case and select Contents tab. Highlight and open the case note you wish to move

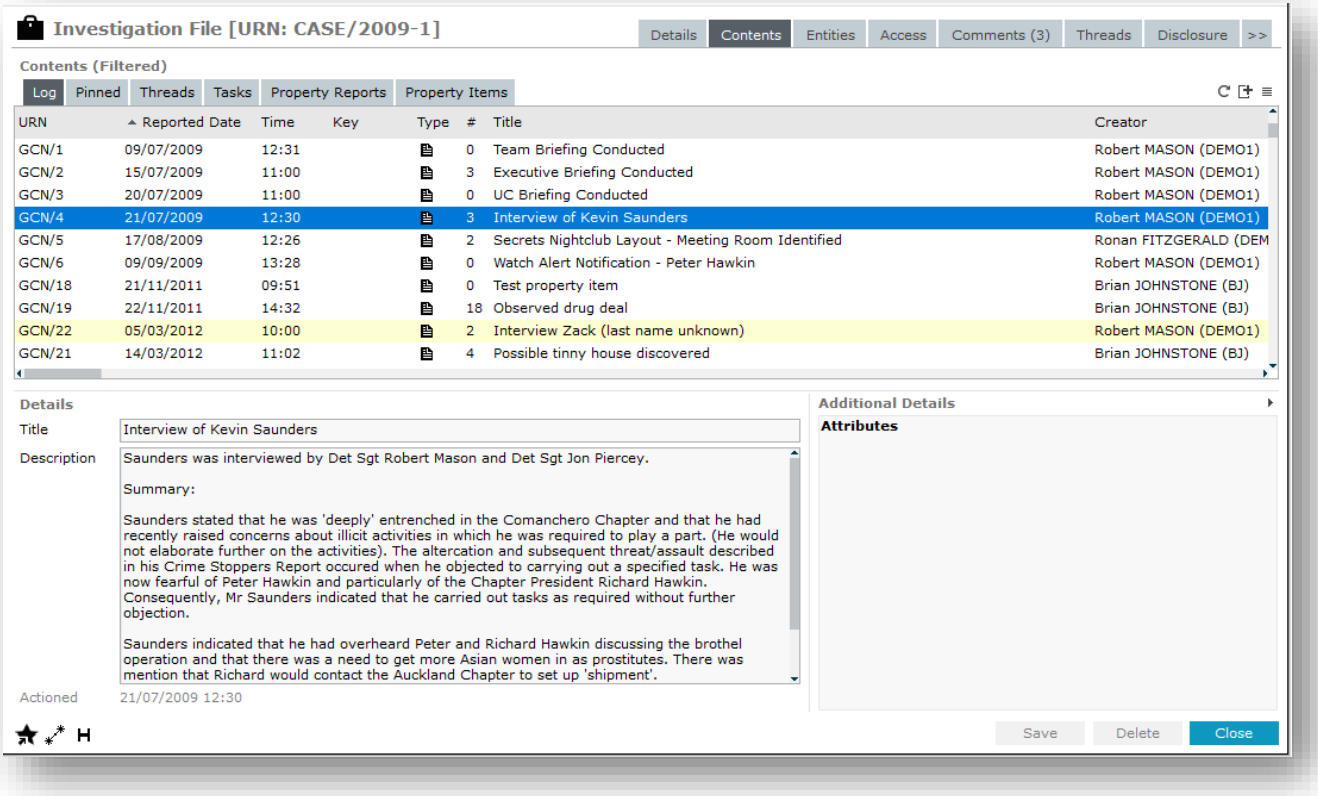

#### On the case note form, select **Move to another case**

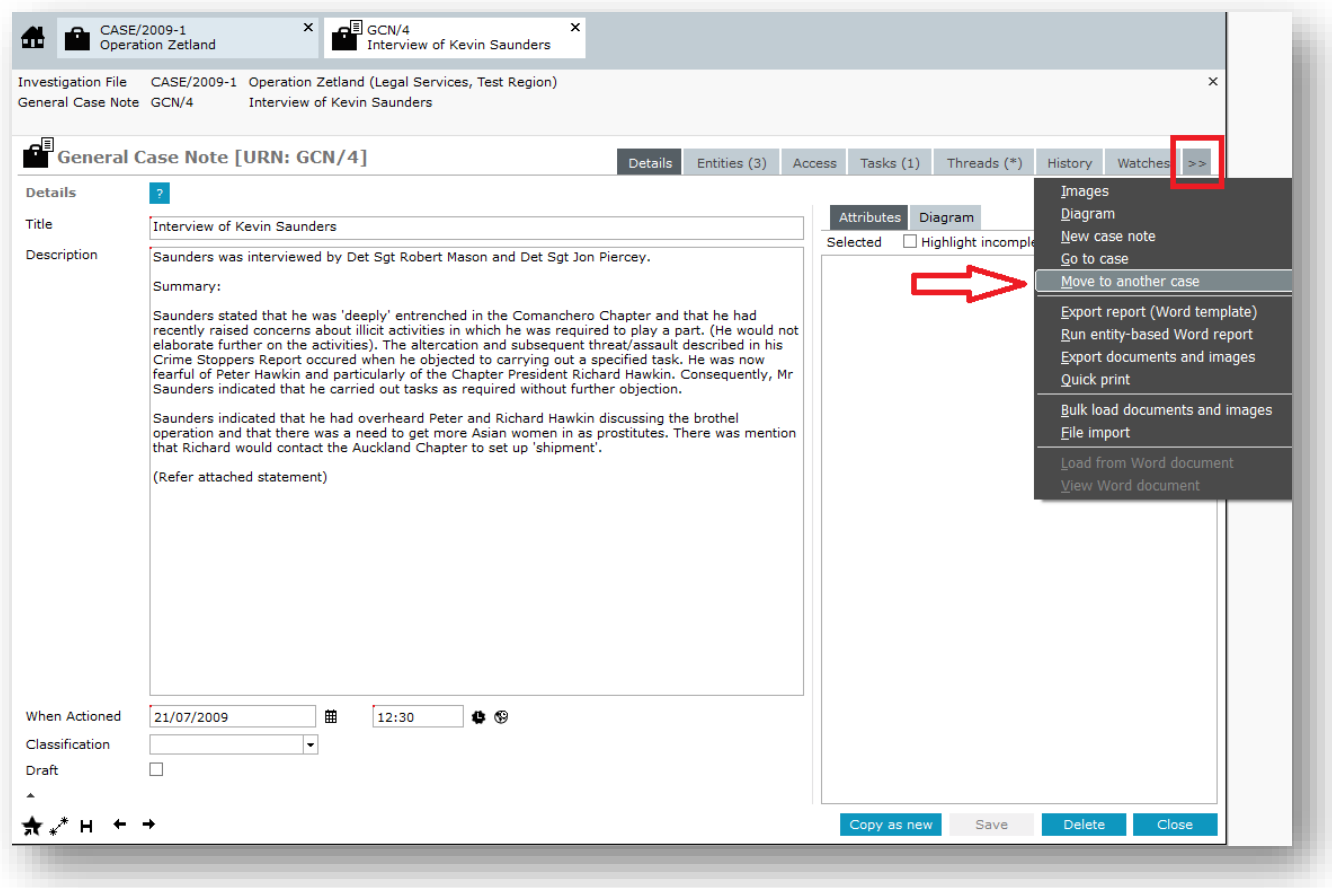

Drag & drop the target case from Favourites / Recent, or use the Search button … and click **Next**

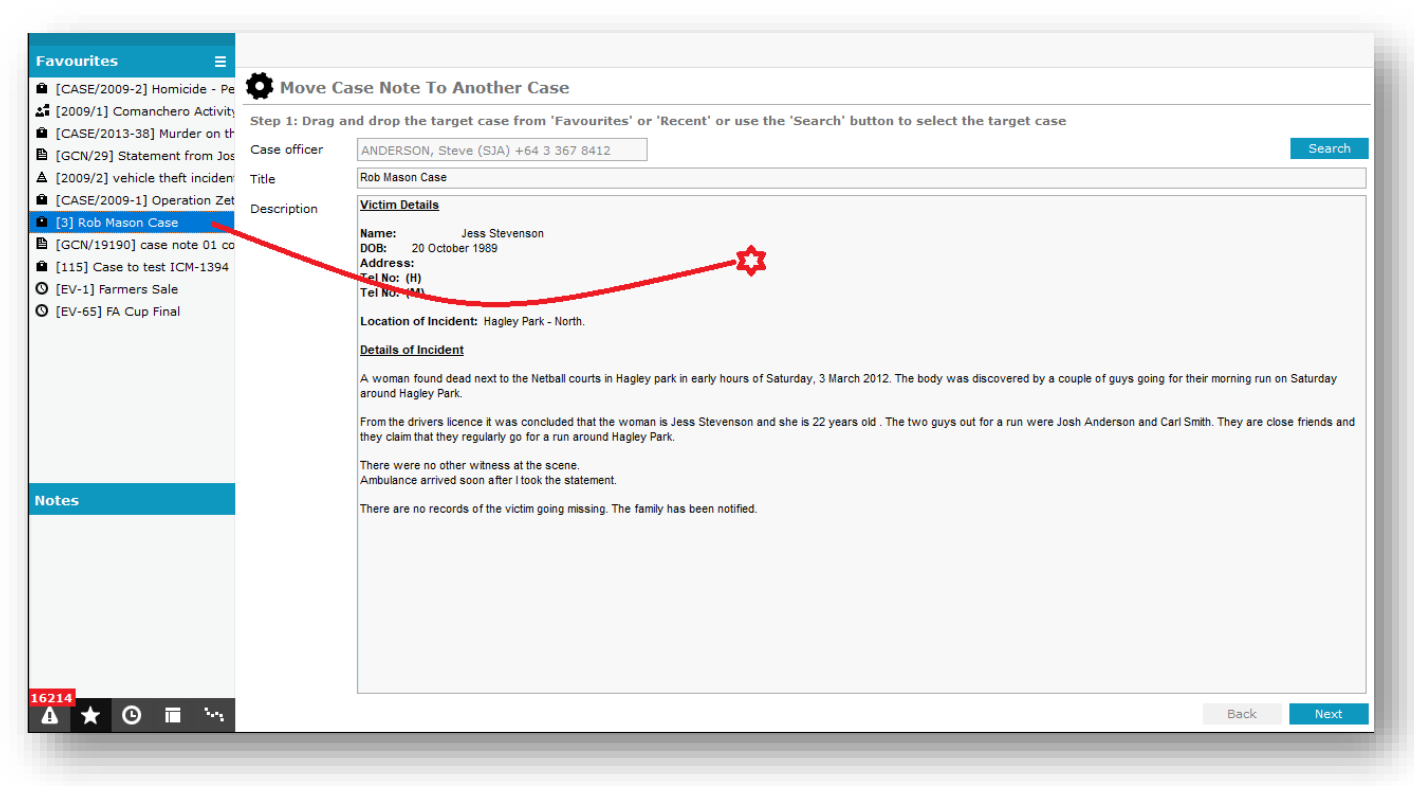

Check the case and case note details, then click **Finish** to complete the move

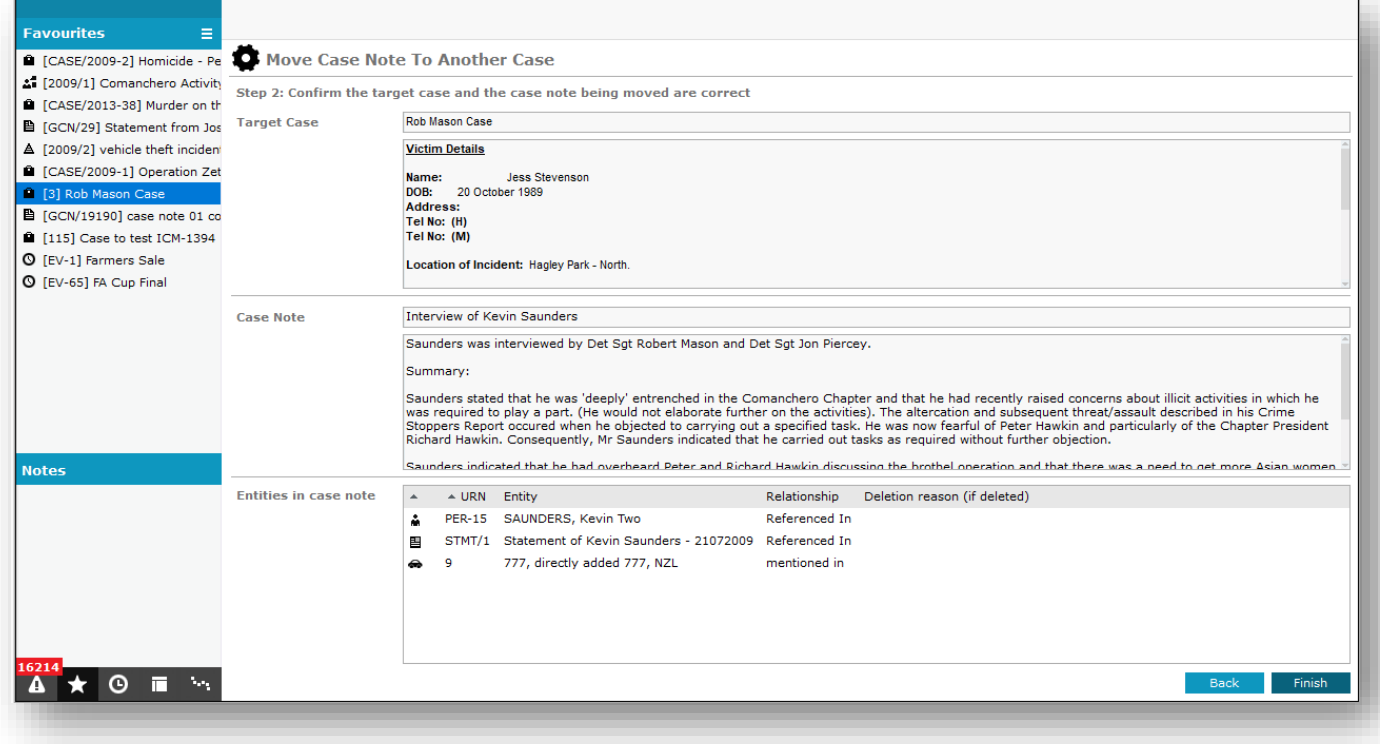

#### Finally, check the case note in the target case

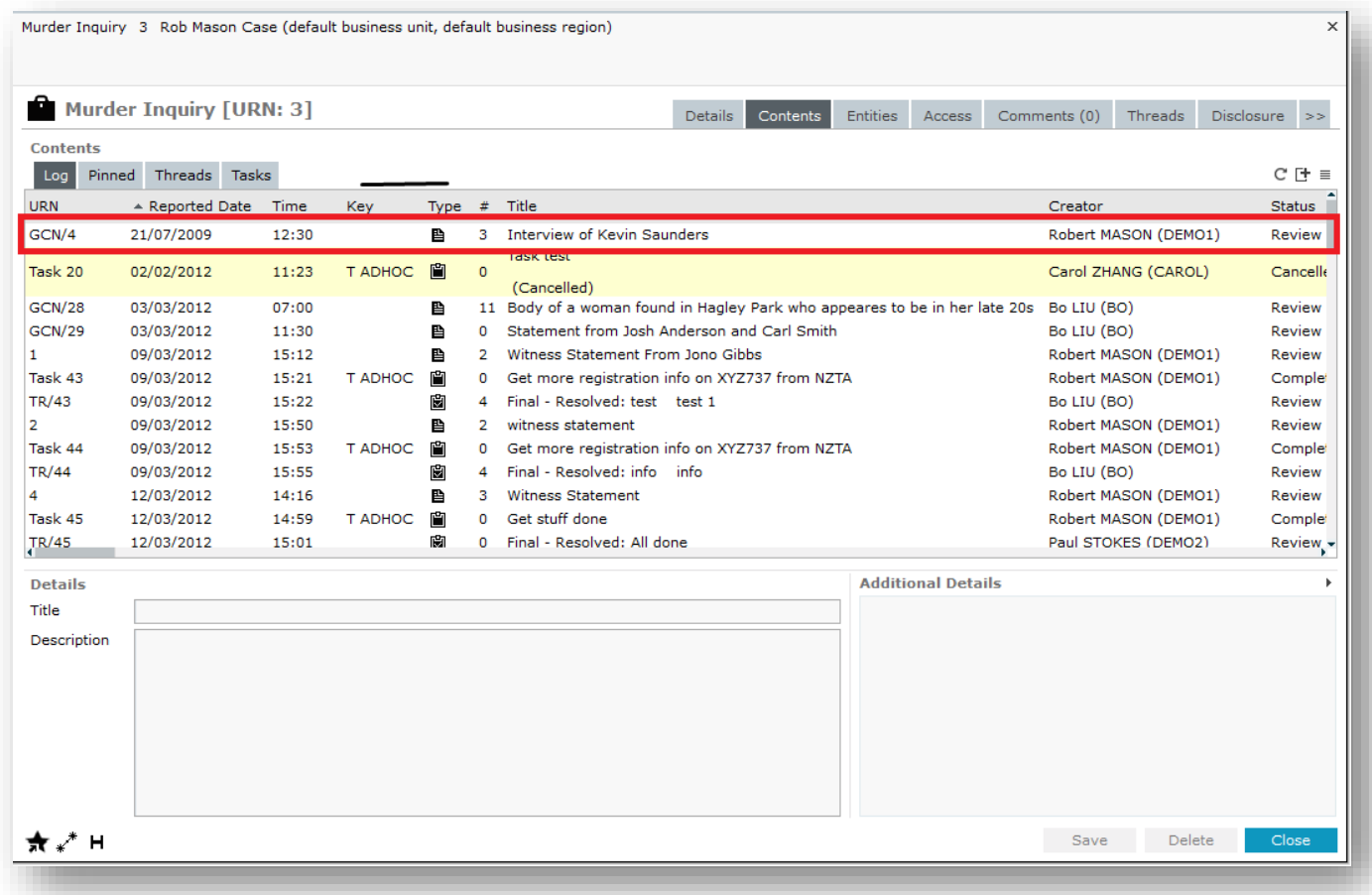

#### <span id="page-6-0"></span>d) Applying case closure access to a case note

On a case note, the **Apply closure security** checkbox has been moved from the **Details** tab to the **Access** tab (a more appropriate location), and the text annotation is now more meaningful.

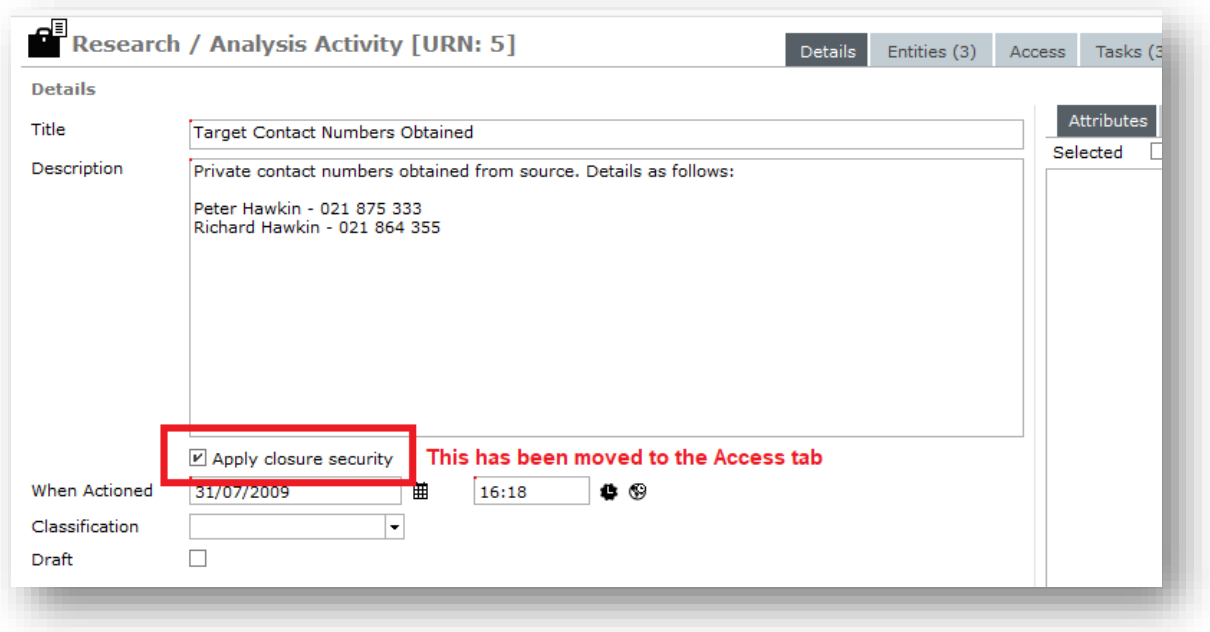

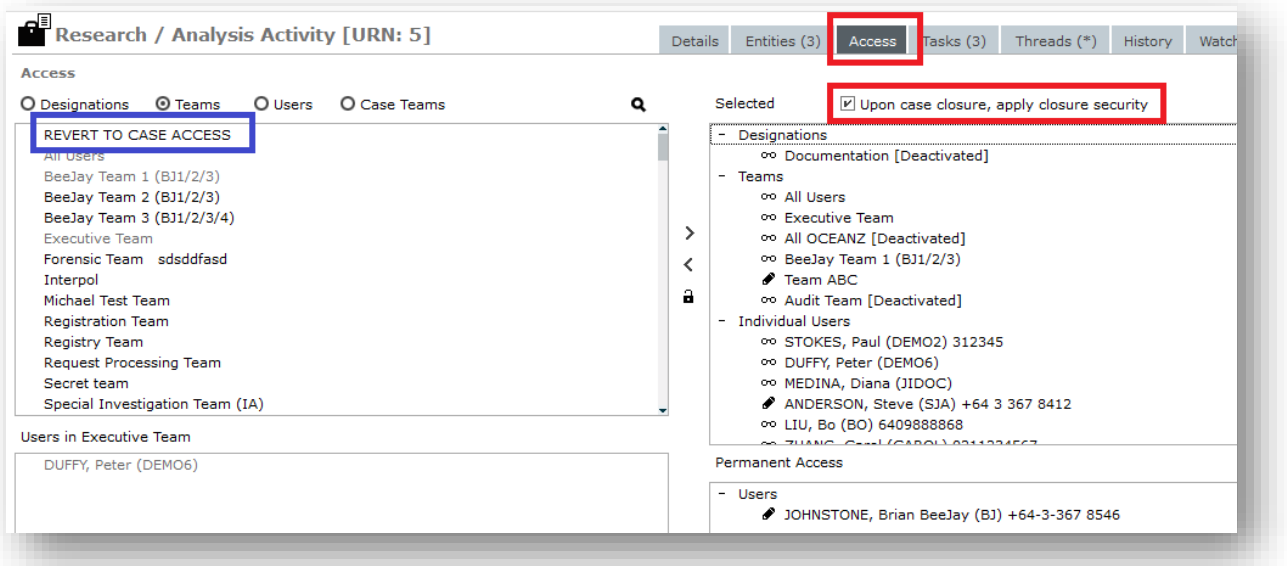

#### Notes

- 1. This textbox is now only visible if the case note access has been modified from the access list inherited from the parent case
- 2. If you've modified the case note access, and you now wish to revert to inheriting access from the parent case, select REVERT TO CASE ACCESS. The **'apply case closure'** checkbox will then disappear (since when the case gets closed all case notes that inherit access from the parent case will automatically have case closure access applied)

## <span id="page-8-0"></span>**TASKING**

#### <span id="page-8-1"></span>a) Recipient Changes

An ICM user may now be the recipient of a task, both

- 1. As an individual, and
- 2. As a member of a team

This resolves the issue whereby a user may have received an Information-Only task, followed by the same task as a member of a team (Action recipient).

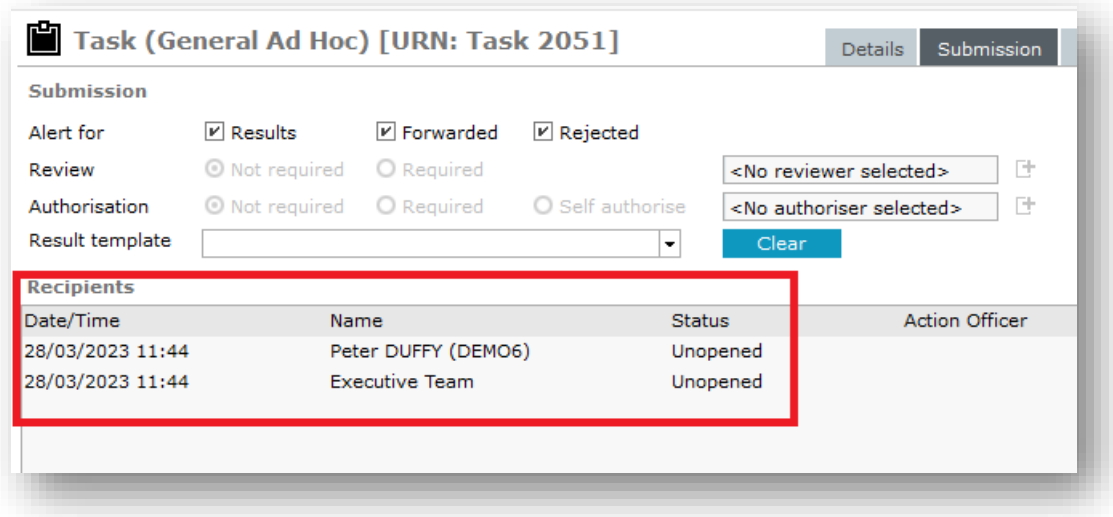

In this example **Peter DUFFY** is a member of **Executive Team**

His task list is shown below:

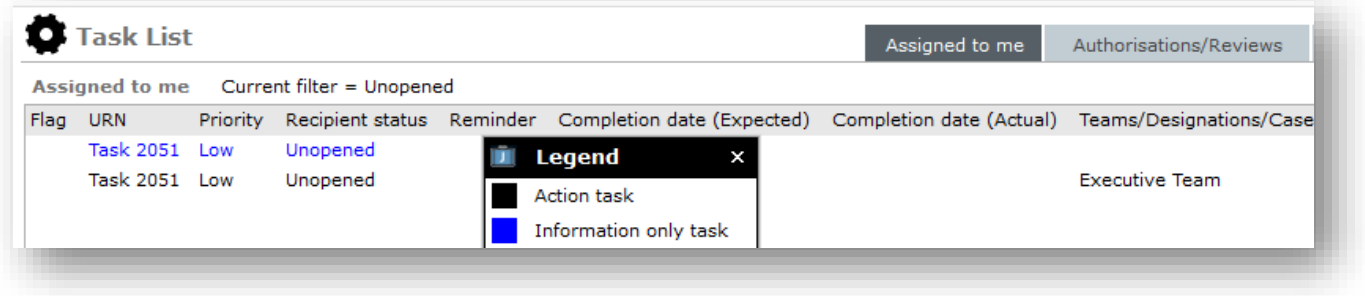

## <span id="page-9-0"></span>DIAGRAMMING

#### <span id="page-9-1"></span>a) Reset diagram node to default size

If you have resized a diagram node, the right-click context menu now allows you to quickly set it back to the default size again.

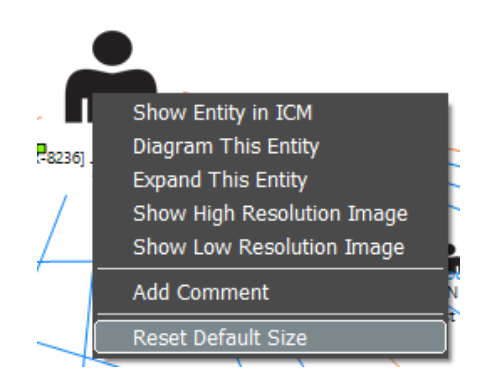

#### <span id="page-9-2"></span>b) *Go to <source entity>* added to relationship context menu

An option to go to the source entity where the relationship between two entities was created has been added to the context menu for a relationship line in the diagram.

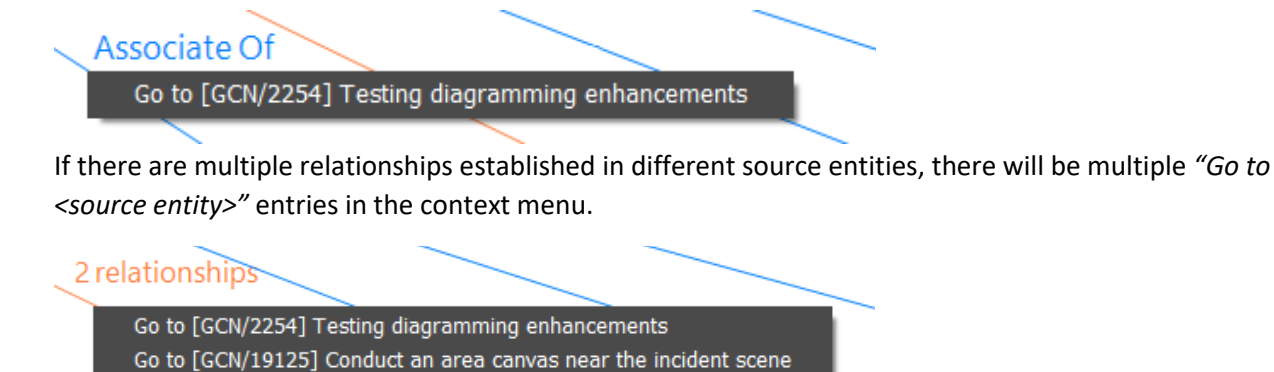

#### <span id="page-9-3"></span>c) *Go to <relationship>* added to relationship context menu

When viewing the diagram for a source entity, an option to go to the relationship has been added to the context menu for a relationship line in the diagram. When clicked, it swaps context to the *Entities* tab and selects that relationship in the relationships table .

#### Accoultod

Go To [PER-8236] JONES, Vincent Assaulted [PER-381] JONES, Martha

If there are multiple relationships established in that source entity, there will be multiple *"Go to <relationship>"* entries in the context menu.

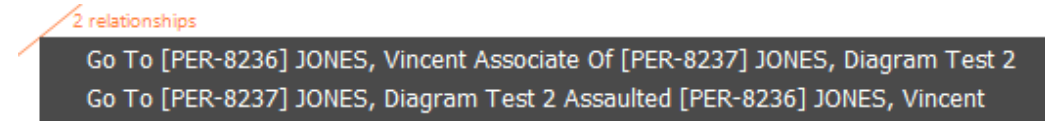

#### <span id="page-10-0"></span>d) Hide entity in floating diagram

When viewing a floating diagram, the context menu when you right click on an entity in the diagram now has a *Hide this entity* option. This will hide that entity and hide all relationships which have an end point with the entity being hidden.

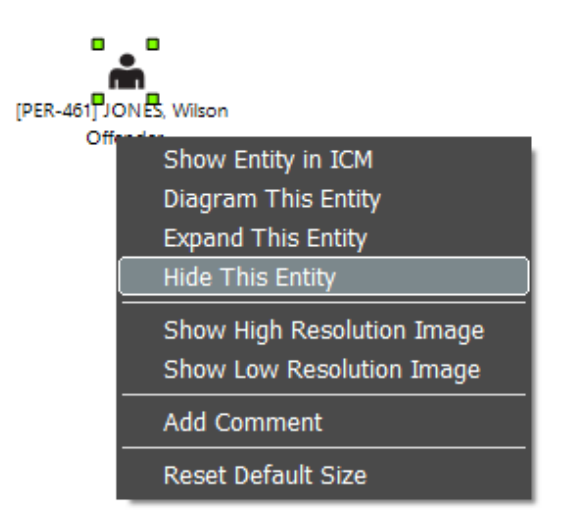

The context menu when right clicking a blank area of the diagram has a *Reinstate entities* option which will display all entities and relationships which have previously been hidden.

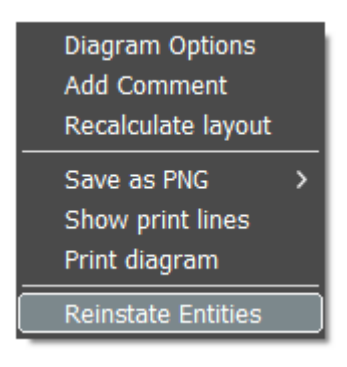

#### <span id="page-10-1"></span>e) Don't ask if new diagram should be saved

If a user displays the diagram tab for an entity which has no saved diagrams, and the user does not make any changes to that initial diagram, it will no longer ask the user if they wish to save the changes to the diagram.

### <span id="page-11-0"></span>ADMINISTRATION

#### <span id="page-11-1"></span>a) Password complexity enhancement

You may now enforce password usage of all the following character sets:

- Lower case
- Upper case
- Numbers
- Special characters

To implement this there is a new checkbox in **System Settings / Security**

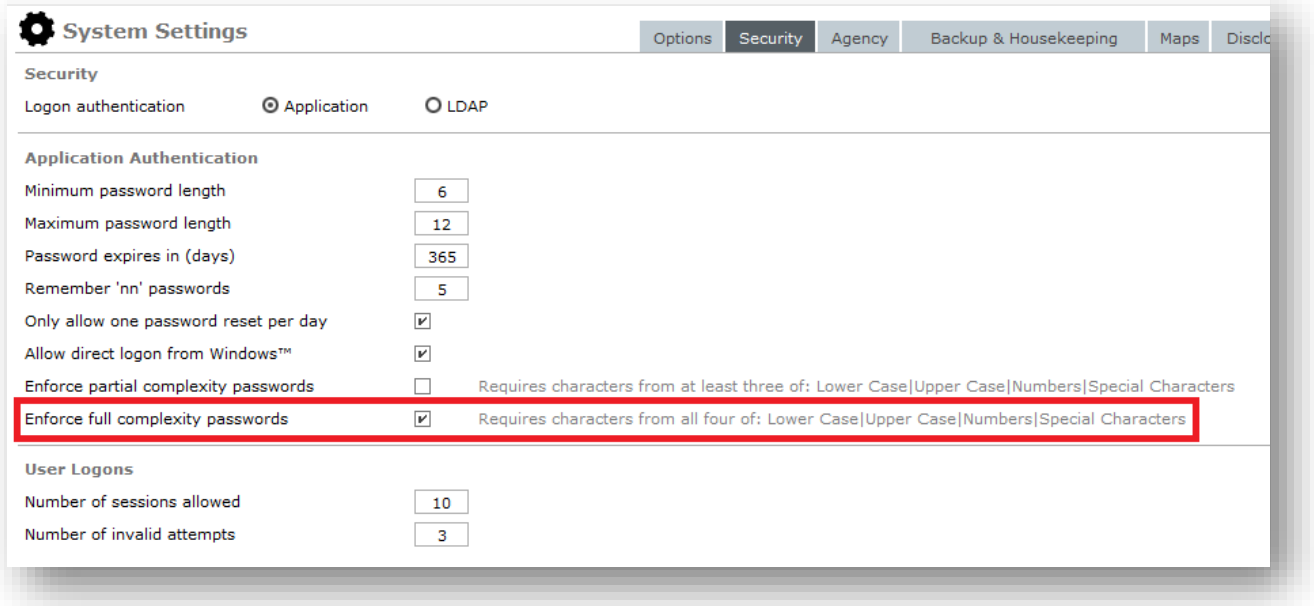

#### <span id="page-11-2"></span>b) Reset password for deactivated user

Reset password for another user now allows you to search for, and select, a deactivated user.

#### <span id="page-11-3"></span>c) Filtering on Edit Attributes screen

On the *Edit Attributes* screen, after you have selected an entity type, there is a new *Search field* to quickly find attribute types which contain the *Search field* text. After entering *Search field* text, click the forwards search button ( $\rightarrow$ ) or backwards search button ( $\rightarrow$ ) to find the next attribute type which contains the *Search field* text. If the search reaches the end/start of the list of attribute types, it will continue the search from the beginning/end of the list.

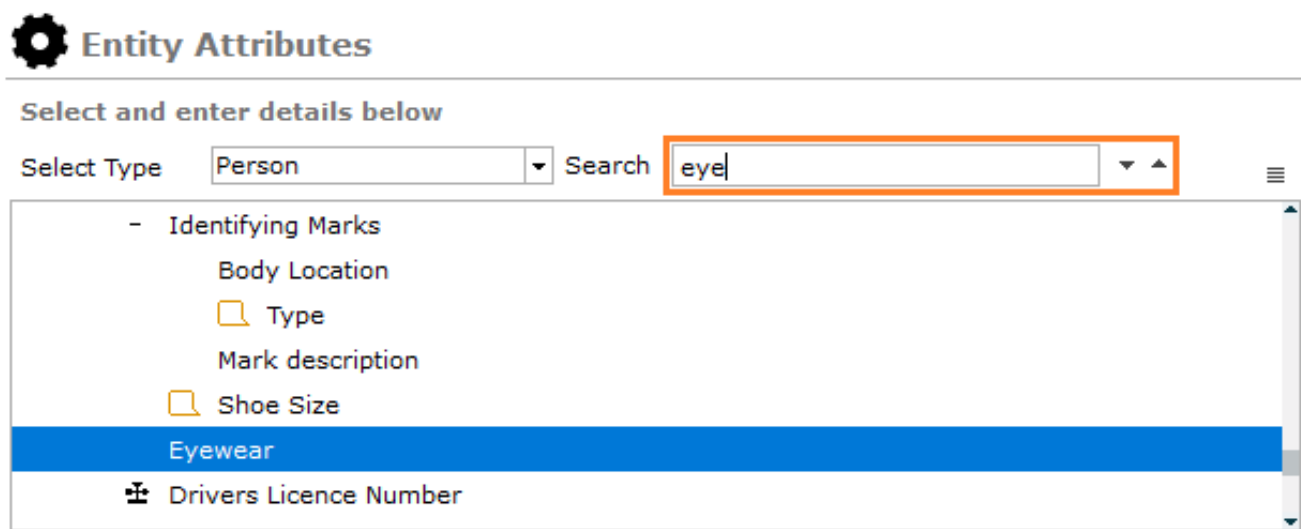

#### **Note**

While focus is on the *Search* field, the keyboard shortcut *Alt+DownArrow* will search forwards through the list of attribute types and the keyboard shortcut *Alt+UpArrow* will search backwards through the list of attribute types.

#### <span id="page-12-0"></span>d) Conditional attribute maintenance

When maintaining *is one of* or *is not one of* conditional attributes, we've made it easier to select multiple values by adding a selection checkbox to each entry in the list. Previously you had to hold down the CTRL key to select multiple values.

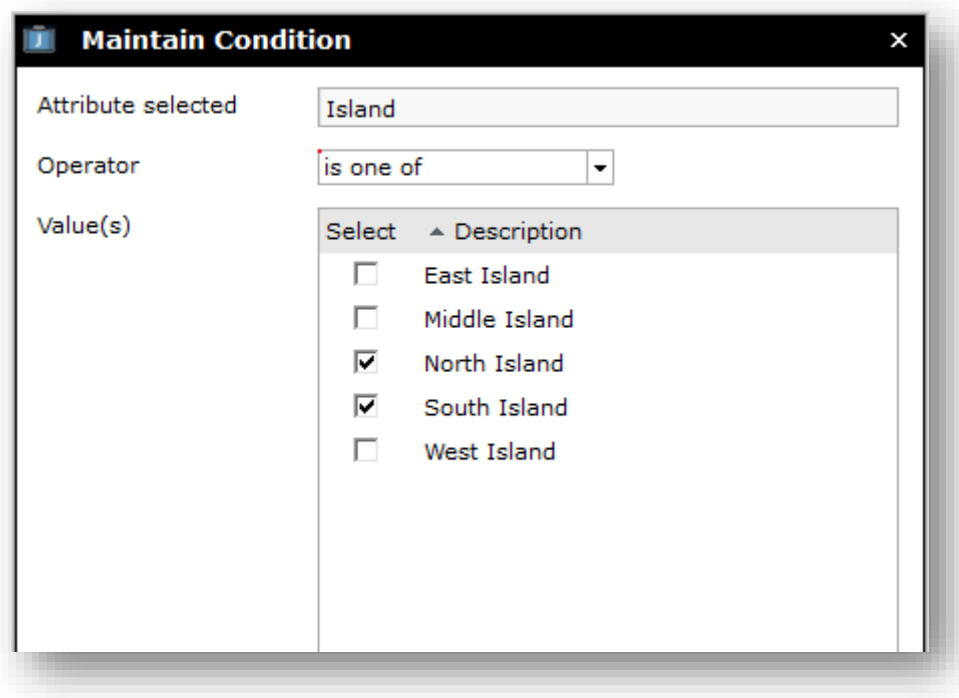

#### <span id="page-13-0"></span>e) Entity Types screen additional keyboard support

On the Entity Types screen, when focus is on the filter textboxes the following additional keyboard shortcuts are now available.

#### **When focus is on the filter field for available entity types:**

- i. *Up/DownArrow* moves the selection in the *Available* list
- ii. *Alt+RightArrow* does the same action as clicking the *Right Arrow button* between the lists, assuming it's enabled.

#### **When focus is on the filter field for selected entity types:**

- i. *Up/DownArrow* moves the selection in the *Selected* list
- ii. *Alt+LeftArrow* does the same action as clicking the *Left Arrow button* between the lists, assuming it's enabled.

#### <span id="page-13-1"></span>f) New view locked entities screen

If a user is editing an entity and then kills their ICM application with Windows Task Manager, or they lose their connection to the server, it could leave that entity soft-locked in the database. If another user then tries to edit the same entity, they'll get advised another user is currently editing that entity. A new screen has been added for an Administrator to view locked entities, which user has it locked, the date/time they obtained the lock and whether or not that user is currently logged onto the system. The new screen is accessed via *Admin -> System -> View Locked Entities*. The Administrator can use the *Clear Lock* option on the right click context menu to release the lock, as per the following screen shot:

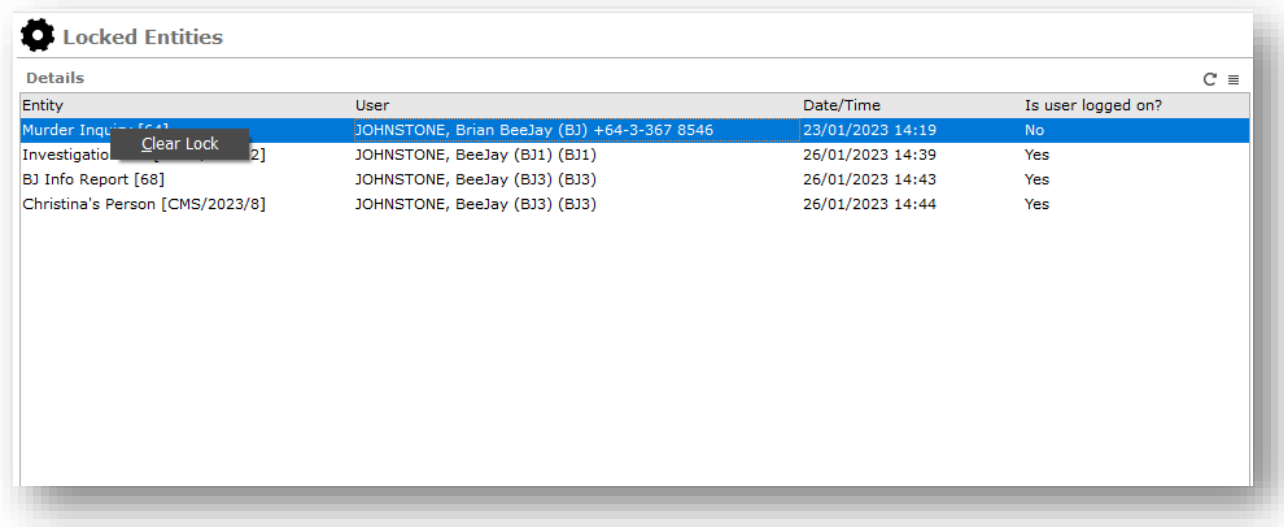

The system will display a confirmation screen with the details of the lock which will be cleared. They can use this to confirm which lock they are clearing:

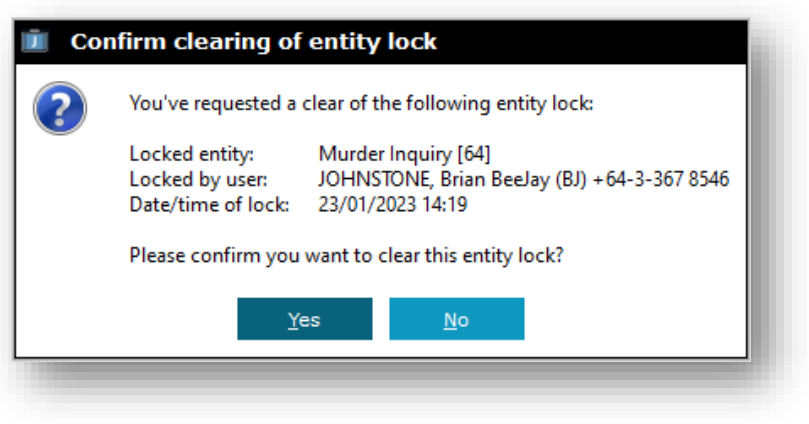

#### <span id="page-14-0"></span>g) Code maintenance alphabetical sorting now aware of legislation style numbering

When maintaining code tables, alphabetical sorting is now aware of legislation style numbering. This means that point 1.10 will now come after point 1.9 rather than between 1.1 and 1.2 as per the following screen shots showing the old sorting behavior on the left and the new sorting behavior on the right:

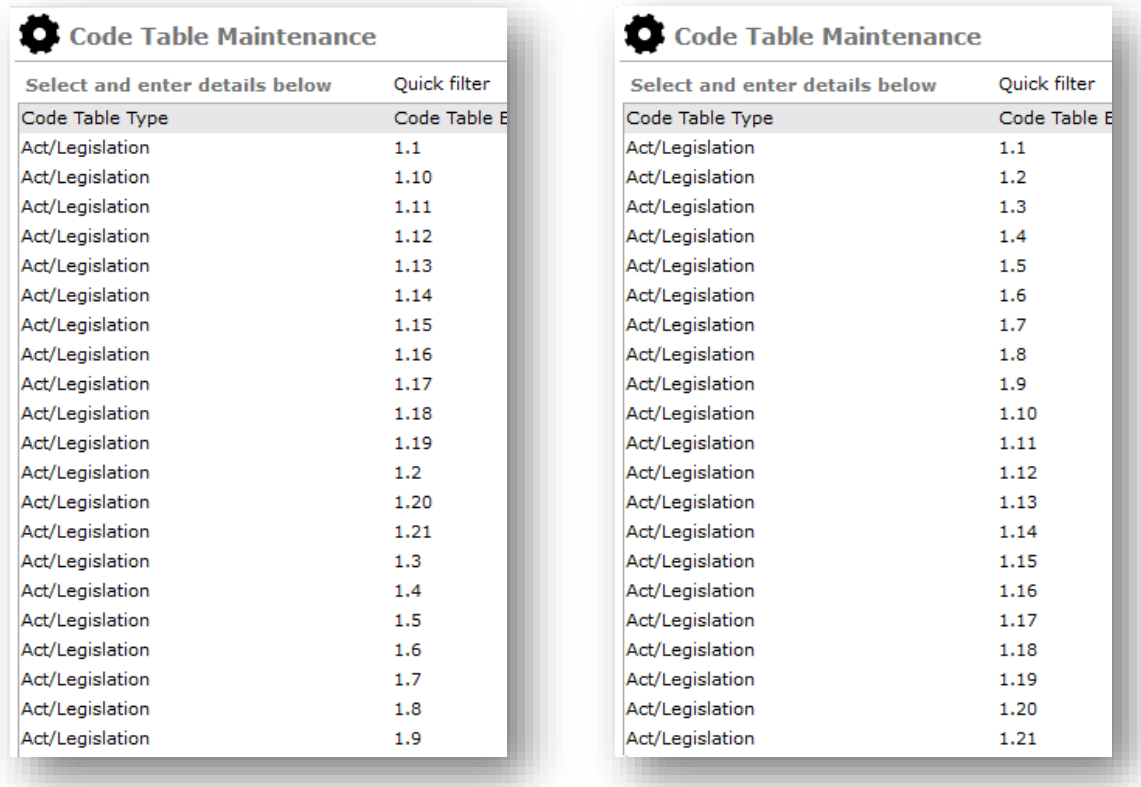

## <span id="page-15-0"></span>**GENERAL**

#### <span id="page-15-1"></span>a) Quick way to view audit record from the *Update history* tab

When viewing the *Update history* tab for an entity, if you have permission to view entity audits you can now double click on an entry in the *Update history* table to view the full audit record for that update.

For example, in the following screenshot you can see there have been two updates to this case note:

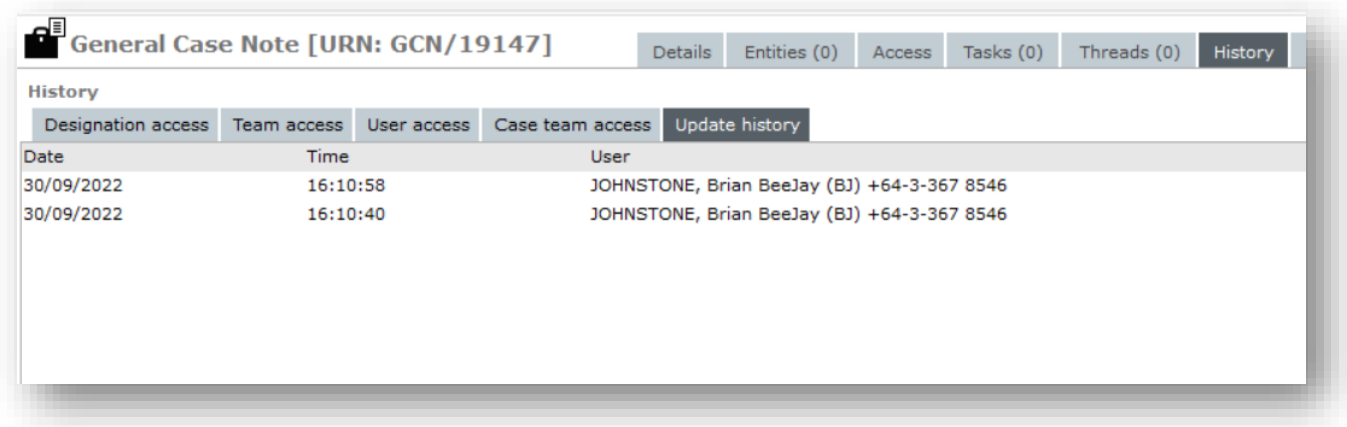

Double clicking on the top entry in the table reveals the full audit details for the changes:

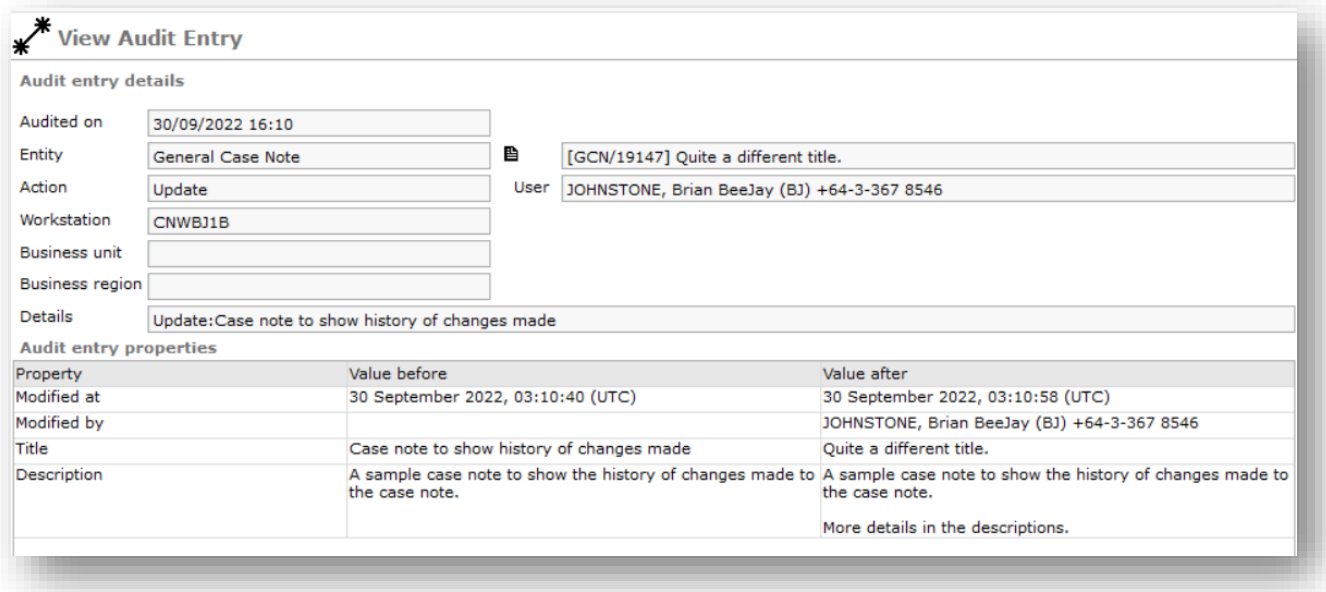

#### <span id="page-15-2"></span>b) Exporting an Incident or Information report as JSON

When viewing an Incident or Information report the **'>>'** overflow menu now has an option to export the Incident or Information report as JSON, including all the entities contained within that Incident or Information report.

#### <span id="page-16-0"></span>c) Current Users screen

The *Current Users* screen has been enhanced to include a count of the number of users currently logged on to the system.

#### <span id="page-16-1"></span>d) Find code value in hierarchy

For multi-level conditional attributes, users may not know what they need to select for the 1<sup>st</sup> and 2<sup>nd</sup> level attribute values in order for the  $3^{rd}$  level attribute they want to select to become available. For example, in the following screenshot they may know that the *District* they want to select is *Kaikoura*, but they don't know what to select for the *Island* and *Region* attributes in order for *Kaikoura* to become available in the *District* attribute. A new *Find code table in hierarchy* option has been added to the right click context menu, as per the following screen shot:

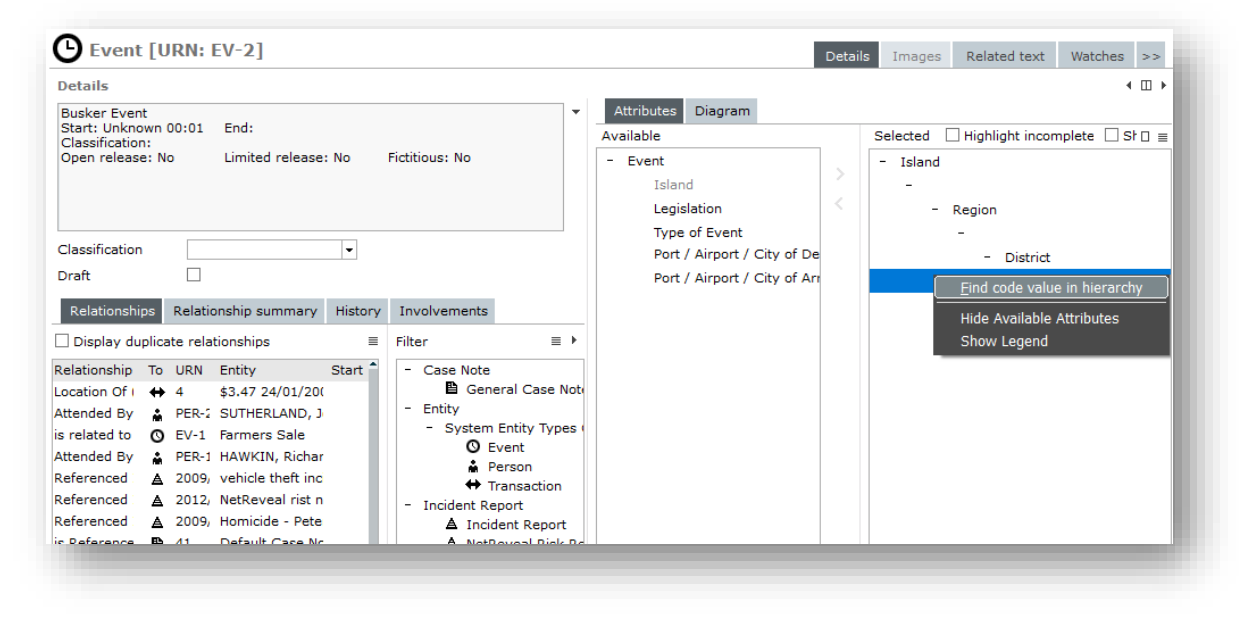

This will open a new screen where you can search for a match, or partial match, within that attribute hierarchy. In the following screen shot, a search for *'kai'* has been completed. This shows selecting *South Island* and then *Canterbury Region* will make the value *Kaikoura* available for the *District* attribute:

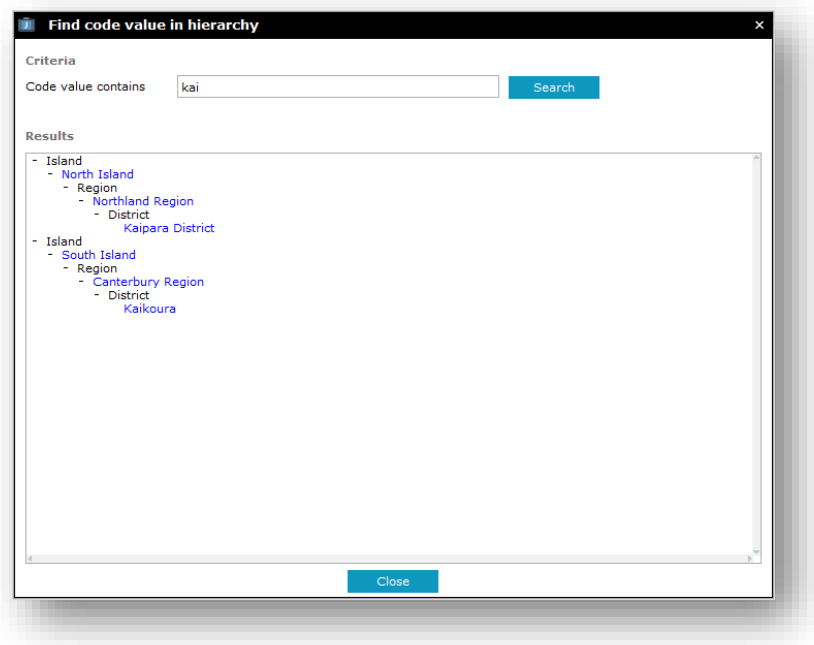

## <span id="page-17-0"></span>Resolved Issues

We've resolved the following issues in the ICM 2023 release:

• [ICM-423](https://jadesoftware.atlassian.net/browse/ICM-423)

Corrected an issue where using the *Refresh Diagram* option on the context menu for a diagram would sometimes put all the diagram nodes in a straight line.

• [ICM-12](https://jadesoftware.atlassian.net/browse/ICM-1255)55, ICM[-1356](https://jadesoftware.atlassian.net/browse/ICM-1356)

The **Bulk Capabilities** utility (Admin → Security → Bulk Capabilities) was previously not *Appending* or *Revoking* user/team capabilities for nominated cases. This has now been rectified.

• [ICM-1287](https://jadesoftware.atlassian.net/browse/ICM-1287)

Corrected an issue which could result in a *1413 index out of bounds* error when the first word in a block of text having the spelling checked was not in the spell check dictionary.

• [ICM-1288](https://jadesoftware.atlassian.net/browse/ICM-1288)

Corrected an issue which could result in a 1090 null object reference error if one of the pre-supplied entity types has no entity category assigned, has miscellaneous entity types which extend that type, and that presupplied entity type has been deselected for your agency.

• [ICM-1294](https://jadesoftware.atlassian.net/browse/ICM-1294)

Corrected an issue whereby deleting one of the diagrams for an entity, without making any other changes, would not enable the *Save* button to allow the delete to be processed. Diagrams are now immediately deleted, after requesting user confirmation.

• [ICM-1297](https://jadesoftware.atlassian.net/browse/ICM-1297)

For some ICM configurations, the button for finalizing the review of a case note was visible when creating a new case note. This anomaly has been corrected.

• [ICM-1298](https://jadesoftware.atlassian.net/browse/ICM-1298)

Corrected a timing issue which could result in a system error when Microsoft Word has a file in use after printing a report. Users will now get advised that the file couldn't be deleted (so they can delete the file once it is out of use).

• [ICM-1323](https://jadesoftware.atlassian.net/browse/ICM-1323)

Corrected an issue which could result in an error 4 Object not found error using *Ctrl+S* to save an entity while focus is on the data entry popup for a user defined attribute.

• [ICM-1325](https://jadesoftware.atlassian.net/browse/ICM-1325)

Corrected an issue with the *Export to Excel* context menu on the *User Maintenance* screen. In previous releases this option would only work when focus was currently on the table of existing users.

• [ICM-1336](https://jadesoftware.atlassian.net/browse/ICM-1336)

Corrected an issue which could result in 4031 exceptions opening the screen to show current users on the system. The 4031 would only occur if there were 1 or more users who had started the application but were still on the logon screen.

• [ICM-1337](https://jadesoftware.atlassian.net/browse/ICM-1337)

Corrected an issue which could result in a 1309 object already added exception when displaying additional details on the search results screen. This issue required a specific combination of soft attributes. **Note:** Fix was also shipped in ICM 2022 Hotfix 1.

• [ICM-1340](https://jadesoftware.atlassian.net/browse/ICM-1340)

Corrected an issue that resulted in a 1201 stack overflow error. This occurred when using the *File Import* screen and attempting to load a malformed, incorrectly formatted, file.

• [ICM-1341](https://jadesoftware.atlassian.net/browse/ICM-1341)

Improved handling of a spell check issue whereby the user gets a Windows error when attempting to save a case note after pasting an email into the description field. This occurs specifically when the email contains certain attachments such as PDF documents and Excel spreadsheets. The user now gets a message dialog explaining the issue, with suggestions to resolve it.

• [ICM-1342](https://jadesoftware.atlassian.net/browse/ICM-1342)

Corrected an issue which could result in a 1090 null object reference exception when performing a case export as JSON. The issue would occur when there were 1 or more Event or Offence entities which had no end date specified.

• [ICM-1345](https://jadesoftware.atlassian.net/browse/ICM-1345)

Corrected an issue that could result in a 14011 exception when removing an obsolete permission from a role.

• [ICM-1346](https://jadesoftware.atlassian.net/browse/ICM-1346)

Improved handling of a 14089 exception which occurred following high volume diagramming. The user now gets a message dialog advising their workstation is low on Windows resources and may require a reboot to recover these.

• [ICM-1349](https://jadesoftware.atlassian.net/browse/ICM-1349)

Corrected an issue that could result in an error 4 exception if an entity in the *Favourites* or *Recent* panel had recently been merged into another entity (such that it no longer exists).

• [ICM-1350](https://jadesoftware.atlassian.net/browse/ICM-1350)

We've improved the logic for ensuring the main ICM screen is visible when logging on from a computer which has only a single monitor, or a smaller desktop resolution, than the computer which was last used to logon to ICM.

• [ICM-1351,](https://jadesoftware.atlassian.net/browse/ICM-1351) [ICM-1382](https://jadesoftware.atlassian.net/browse/ICM-1382)

Corrected an issue which could result in a 14050 invalid table column exception when scrolling a table horizontally to the far right and then attempting to click on a row.

• [ICM-1359](https://jadesoftware.atlassian.net/browse/ICM-1359)

Previously, if refreshing table contents reduced the number of rows in the table, and the current row was now beyond the end of the rows actually in the table, this could cause a 14051 invalid table row exception. This has been fixed.

• [ICM-1362](https://jadesoftware.atlassian.net/browse/ICM-1362)

For source entities only the first 80 characters of the title were being keyworded. We now keyword the full

title for all source entities. Source entities include cases, case notes, tasks, etc.

• [ICM-1369](https://jadesoftware.atlassian.net/browse/ICM-1369)

A category search will no longer include results for entity types within a category that has been deselected by the agency.

• [ICM-1371](https://jadesoftware.atlassian.net/browse/ICM-1371)

Corrected an issue where the specified default closed case security access was not always being correctly applied when closing a case of that type.

• [ICM-1372](https://jadesoftware.atlassian.net/browse/ICM-1372)

Corrected an issue whereby a document entity with a very long title would cause an unhandled exception

• [ICM-1377](https://jadesoftware.atlassian.net/browse/ICM-1377)

Added some retry logic around the cleanup of temporary files to prevent file exception errors being displayed to users.

• [ICM-1380](https://jadesoftware.atlassian.net/browse/ICM-1380)

Added additional delay and retry around logic to render Google Maps to allow for slower computers and slower internet connections.

• [ICM-1381](https://jadesoftware.atlassian.net/browse/ICM-1381)

The Task Summary now includes all tasks, irrespective of whether they have a case context or not. Previously, only tasks within cases were being displayed

• [ICM-1385](https://jadesoftware.atlassian.net/browse/ICM-1385)

In prior versions of ICM, Task Lists would display deleted tasks as 'Outstanding', simply because task recipients were not being updated as deleted/cancelled. This has been rectified so that deleted/cancelled tasks are not identified as outstanding.

• [ICM-1386](https://jadesoftware.atlassian.net/browse/ICM-1382)

The spell check now handles capitalized acronyms correctly (upper case letters are preserved as uppercase)

• [ICM-1393](https://jadesoftware.atlassian.net/browse/ICM-1393)

Corrected an issue whereby you could attempt to merge two entities of different types, resulting in an unhandled exception (1086 Class of object is invalid in this context)